## ААДЮ.467316.003ПС Приложение Б Устройство ввода идентификаторов «Дунай-УВИ»

## Инструкция по установке драйвера USB-COM моста/ конвертера на персональный компьютер (ПК)

Связь устройства «Дунай-УВИ» с ПК осуществляется по USB интерфейсу. Для этого в состав устройства включена специализированная микросхема СР2102. Эта MARDOCXEMA BUDOURSE DVERILA UN USB-COM MOCTA И ИМЕННО ЛЛЯ НЕЕ НЕОБХОЛИМ установленный в опреционной системе (ОС) драйвер.

Таким образом устройство «Дунай-УВИ» содержит в себе USB-COM мост на микросхеме CP2102, для котрого необходим драйвер в ОС.

Опишем на примере операционной системы Windows XP, порядок и основные моменты в процессе установки драйвера USB-COM моста/ конвертера.

Внимание! Перед началом установки убедитесь, что версия драйвера USB-COM конвертера соответствует версии установленной на Вашем ПК операционной системы. Наиболее свежий драйвер можно скачать с сайта производителя MUKDOCXAM: https://www.silabs.com

Не подключая кабель к компьютеру установить драйвера для перехолника

• Для этого необходимо вставить диск с драйверами, или открыть папку на ПК, в которой хранится установочный файл драйвера, и запустите файл CP210x VCP Win XP S2K3 Vista 7.exe (Это последняя версия драйвера на момент написания руководства). Далее следуйте указаниям на экране. Если же Вы подключили конвертер в USB-порт заранее или во время установки драйвера. удалите драйвер и повторите операцию установки заново.

Далее описан процесс установки драйвера моста USB-COM (для CP2102)

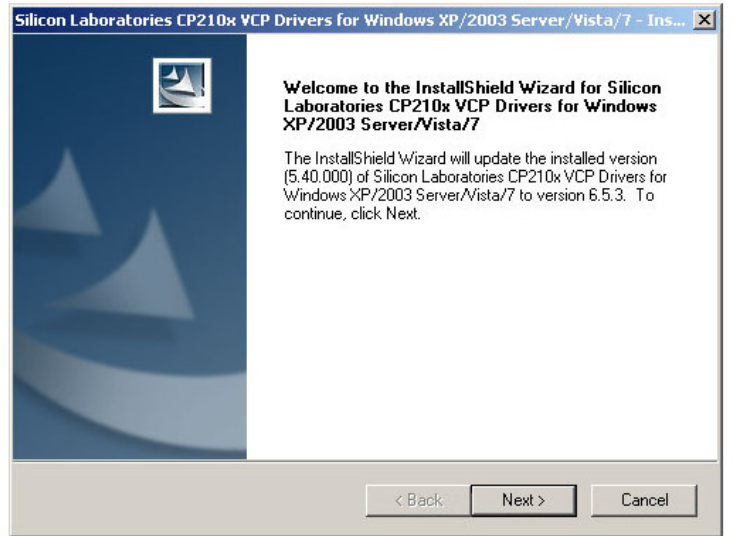

Нажимаем кнопку «Next»

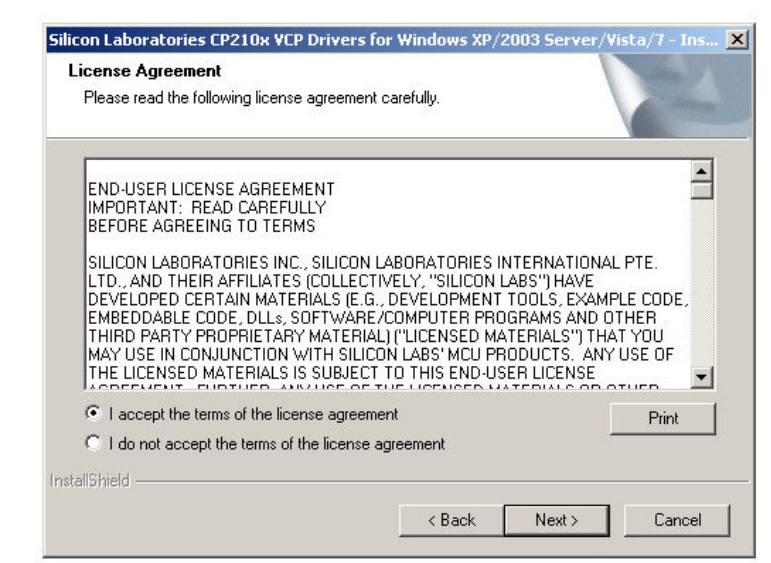

Выбираем «I accept the terms of the...», и нажимаем кнопку «Next»

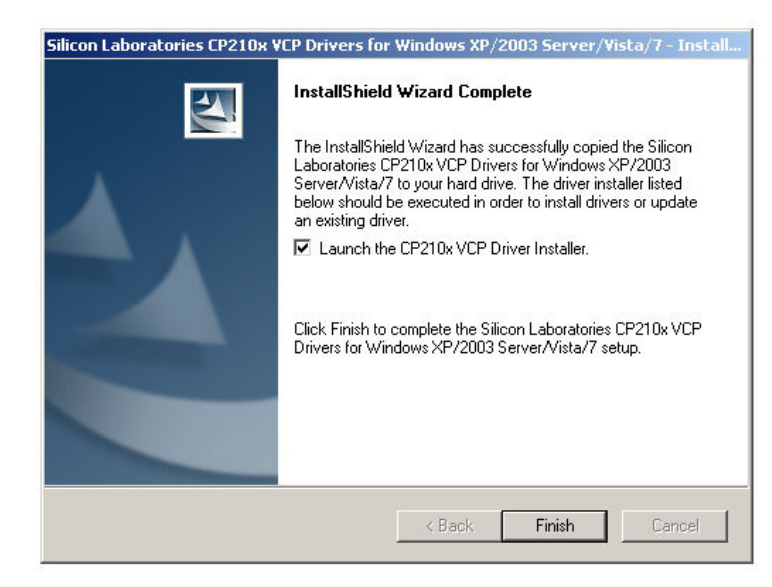

Выбираем «Launch the CP210x VCP Driver Installer», и нажимаем кнопку «Finish»

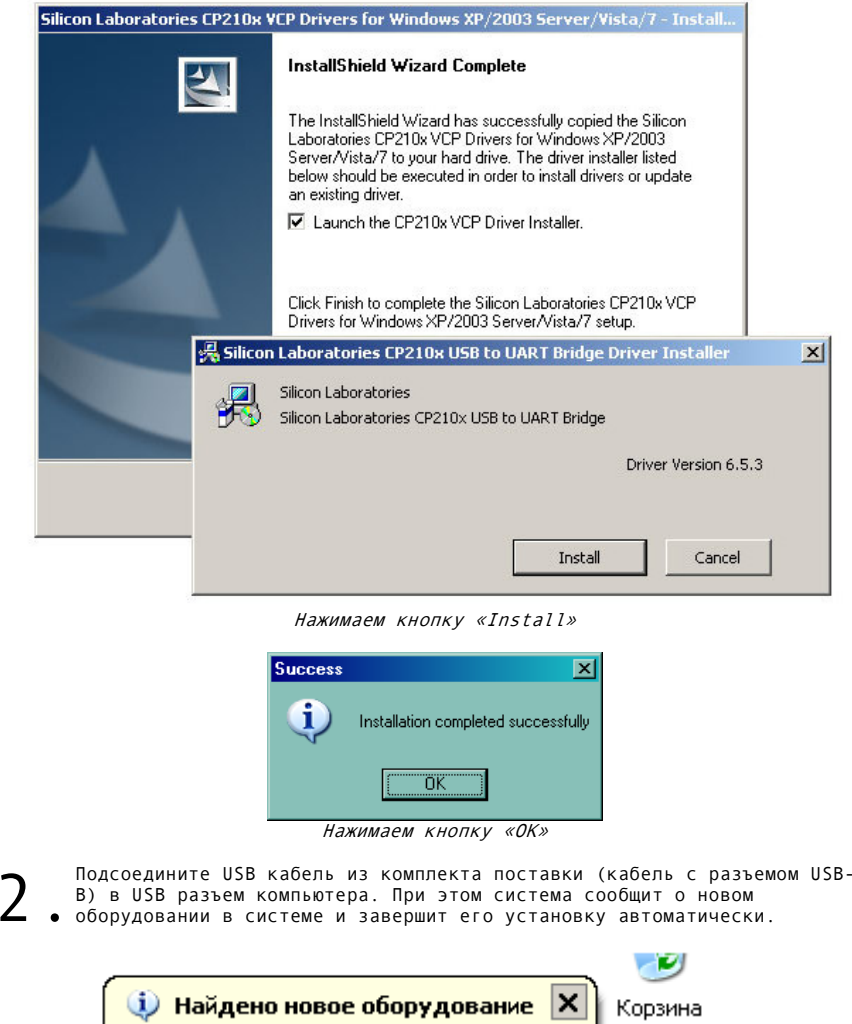

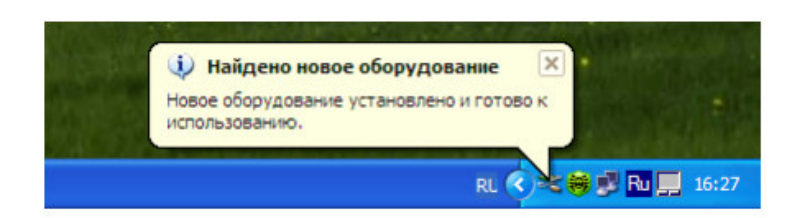

• После того как система сообщит, что оборудование установлено и готово<br>• кработе, необходимо открыть Диспетчер устройств и найти строку с<br>• указанием установленного USB-COM моста:<br>«Silicon Labs CP210x USB to UART Bridge 3.

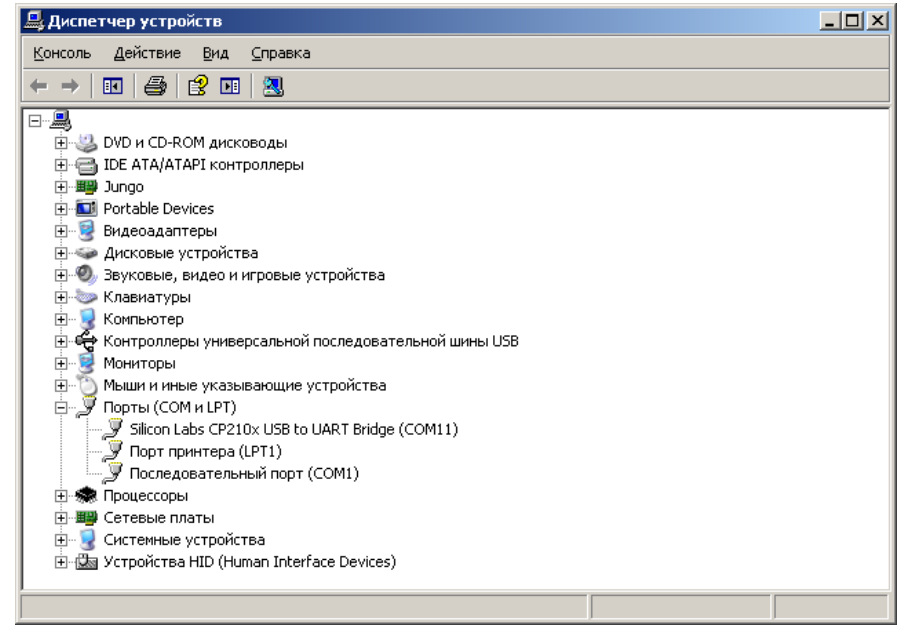

Внимание! Если номер СОМ порта больше чем «8», то для совместимости с программным обеспечением «Conf128», номер СОМ порта необходимо изменить!

3

 $\mathbf{R}$   $\approx$ 

17:04

Silicon Labs CP210x USB to UART Bridge

**ДА** диспетчер устройств

tex\_m3

Ниже изображена последовательность действий для смены номера СОМ порта:

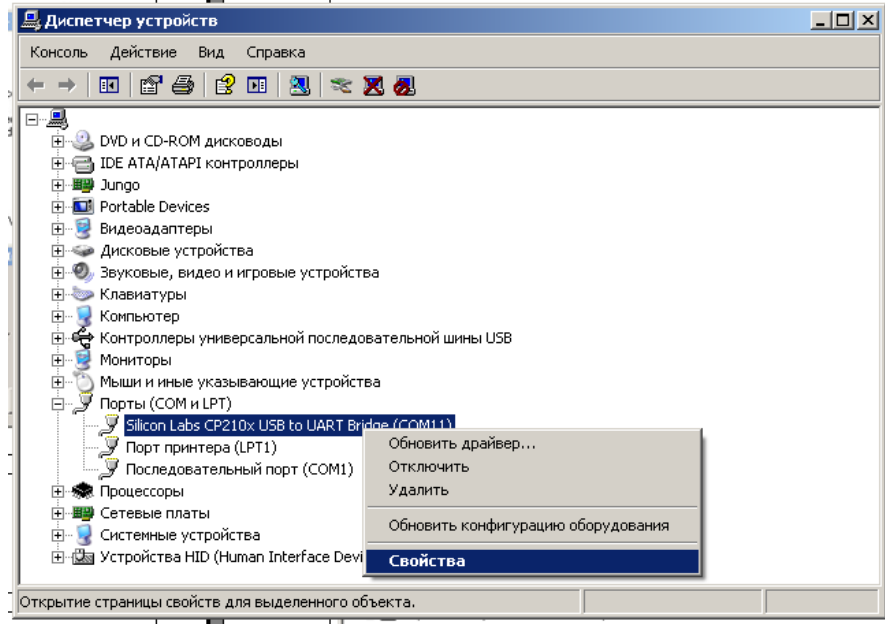

Правая клавиша мышки на записи «Silicon Labs CP210x USB to UART Bridge (COMxx)», выбираем «Свойства»

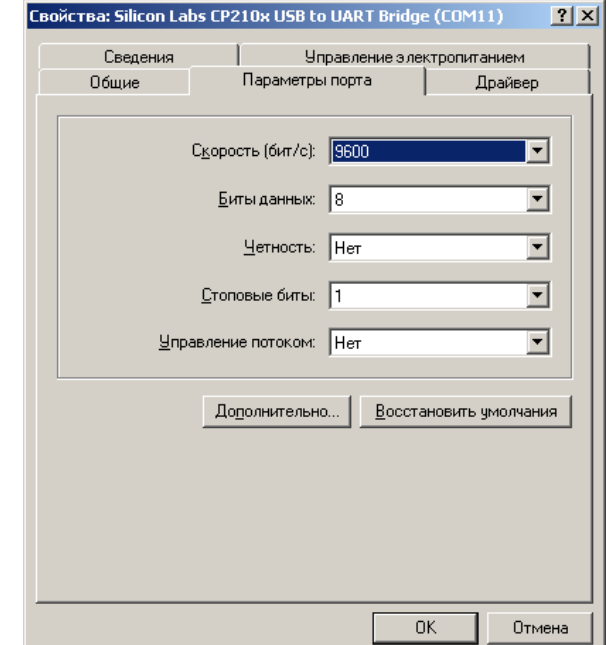

5Выбираем вкладку «Параметры порта», и нажимаем кнопку «Дополнительно»

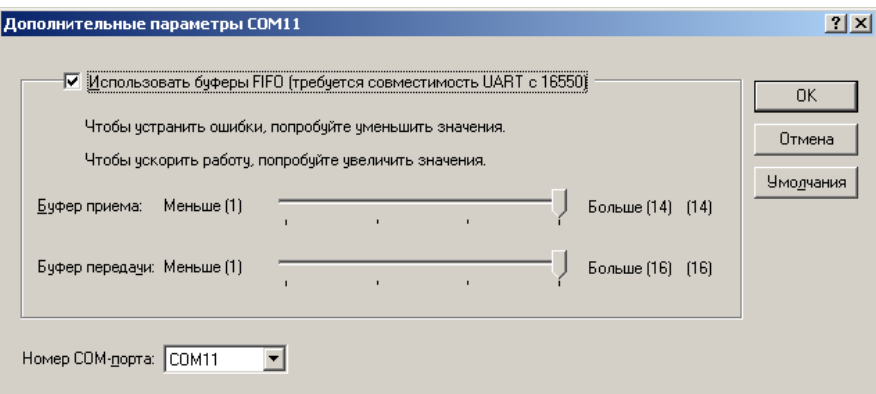

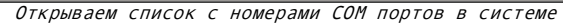

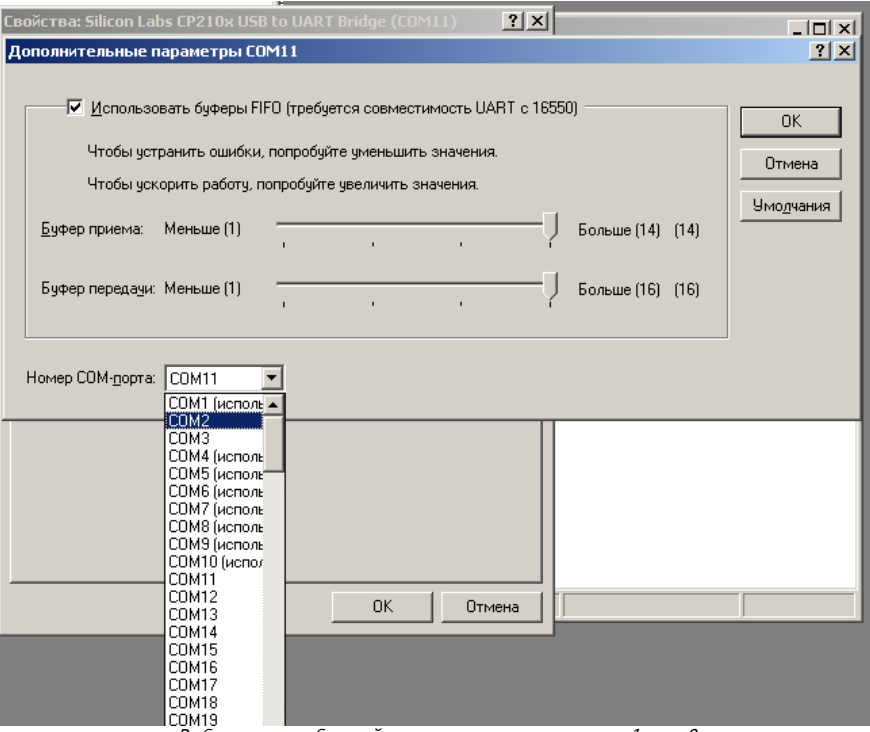

Выбираем свободный порт из диапазона от 1 до 8

После этого убеждаемся в том что номер СОМ порта изменен (может понадобится переоткрытие окон Диспетчера ус-в).

 Закрываем системные окна. После этого можно считать, что драйвер установлен в системе «Windows XP».

6